## **PRINCETON**

液晶ディスプレイ PTFGHB-32C OSD 操作マニュアル

本書をお読みいただく前に

本書には液晶ディスプレイの設定に必要な操作方法が記載されています。 本書をお読みいただく前に、製品に同梱されているユーザーズガイドに従っ て、液晶ディスプレイを設置してください。

# <span id="page-1-0"></span>目次

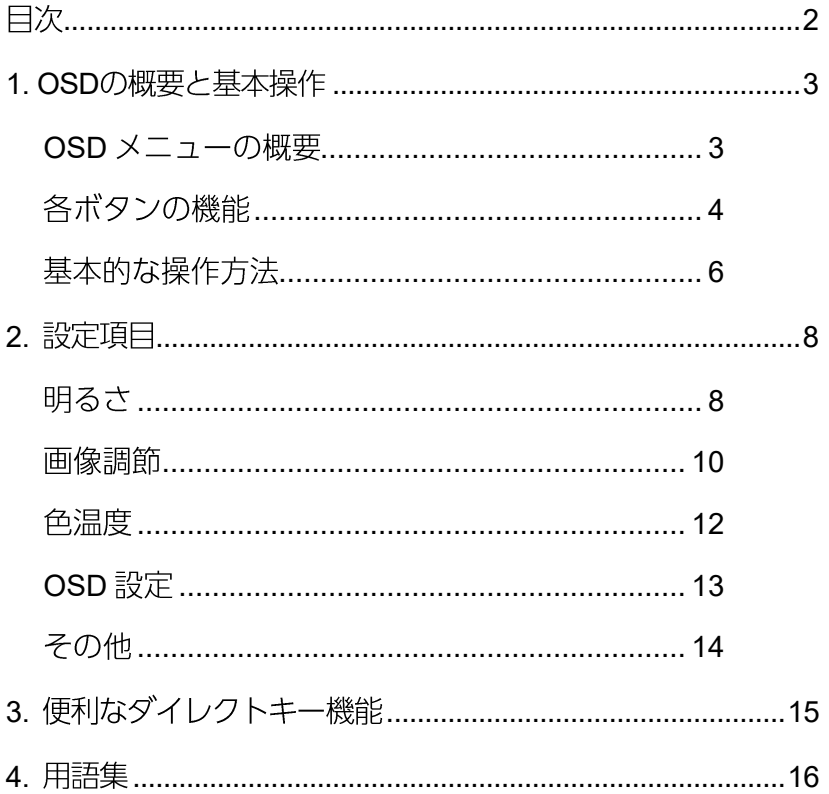

## <span id="page-2-1"></span><span id="page-2-0"></span>1. OSDの概要と基本操作

OSD メニューでは液晶ディスプレイの画面表示を細かく調整することができます。 OSD メニューを起動すると、設定可能な項目が一覧で表示されます。

※ 選択中の項目はアイコンがカラー表示になります。

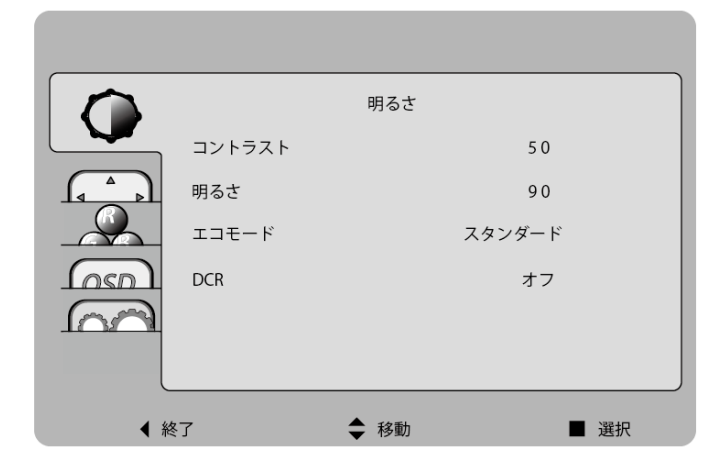

<span id="page-3-0"></span>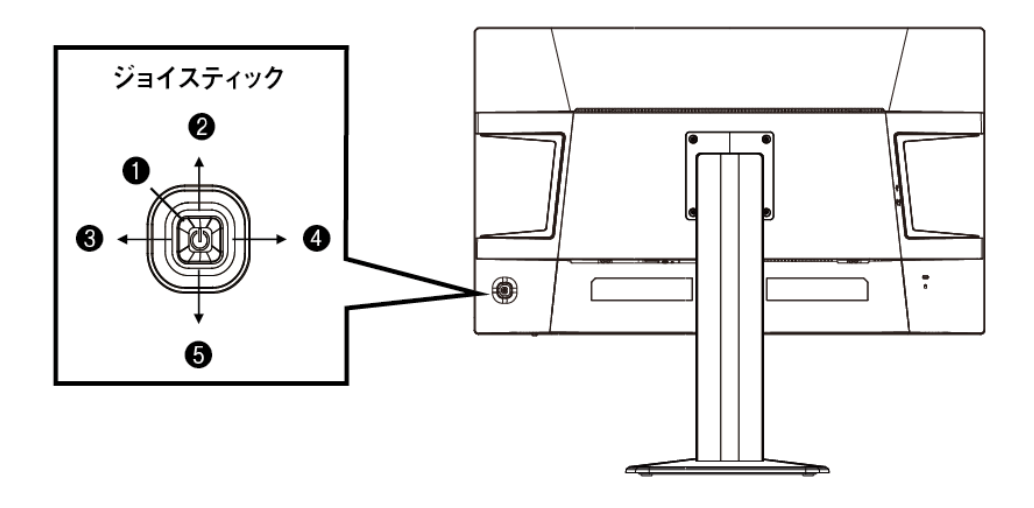

#### ジョイスティック ダイレクトキー操作

ジョイスティックは OSD メニュー操作の他、利用頻度の高い機能のショートカット (ダイレクトキー)として機能します。

※以下表のジョイスティックの矢印は液晶ディスプレイ正面から見た際の操作方向 を示しています。

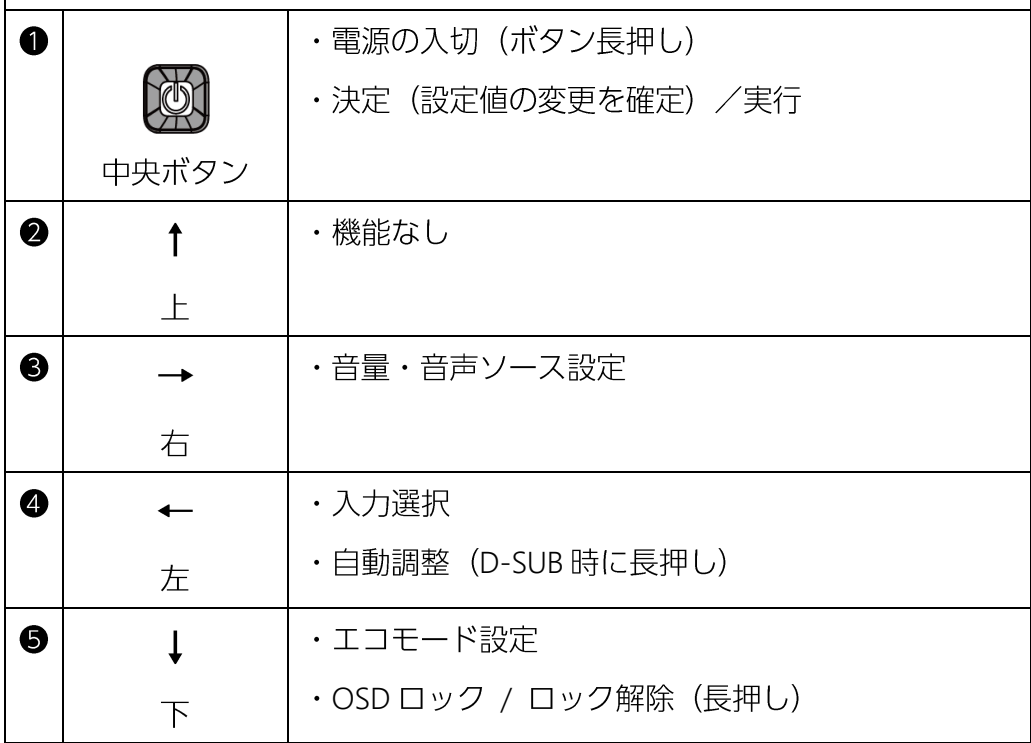

<span id="page-5-0"></span>中央ボタンを押すと、画面に OSD メニューが表示されます。  $\mathbf \Omega$ 

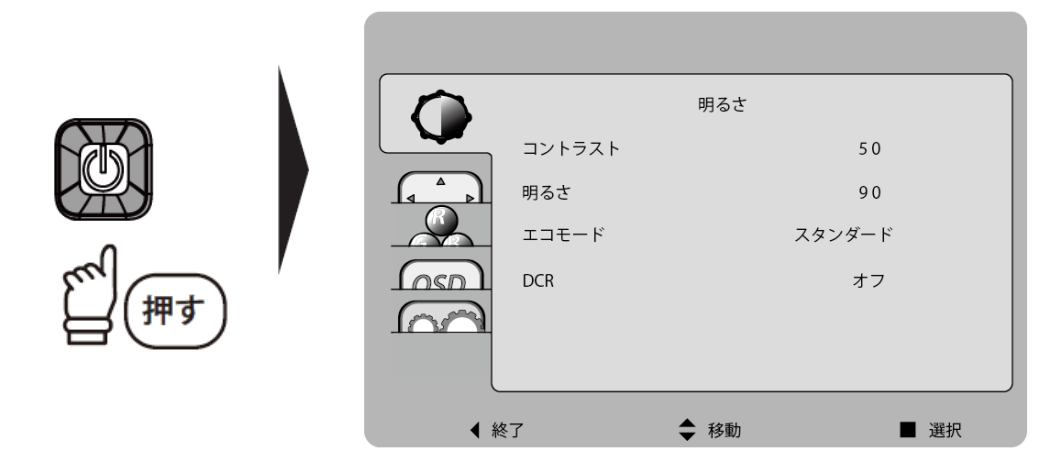

2 ジョイスティック↑↓を操作し調整したい項目まで移動します。

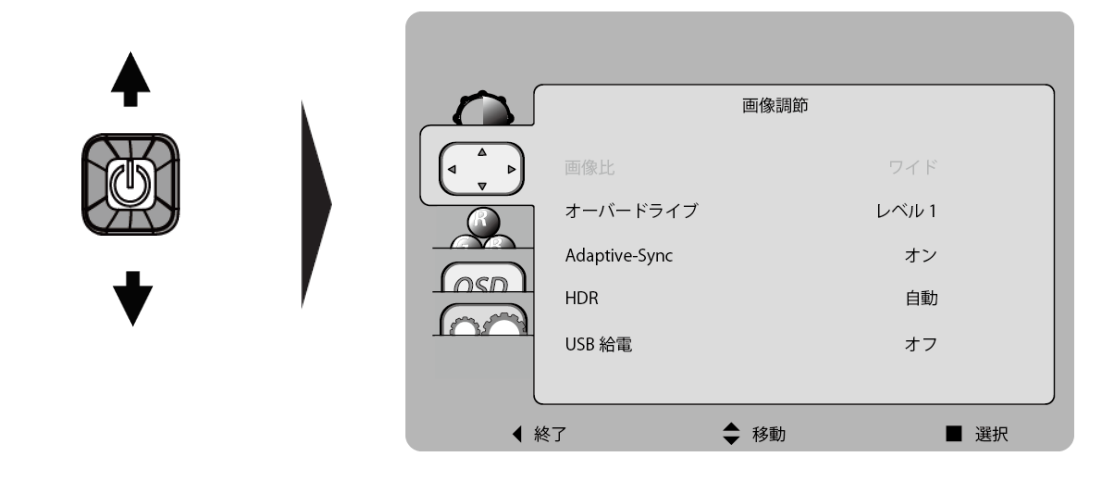

● 中央ボタンを押して右メニューへ移動します。

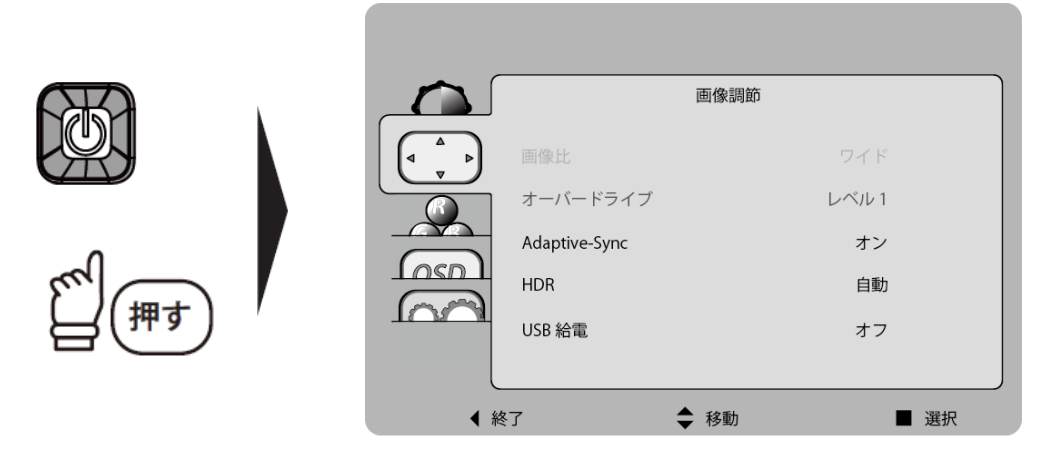

※ 選択中の項目はオレンジで表示されます。

※ 選択できない項目はグレーで表示されます。

❹ ジョイスティック↑または↓を操作して、変更したい項目へ移動し、中央ボタン を押します。

6 ジョイスティック←または→を操作して任意の値へ変更し、中央ボタンを押して 確定します。

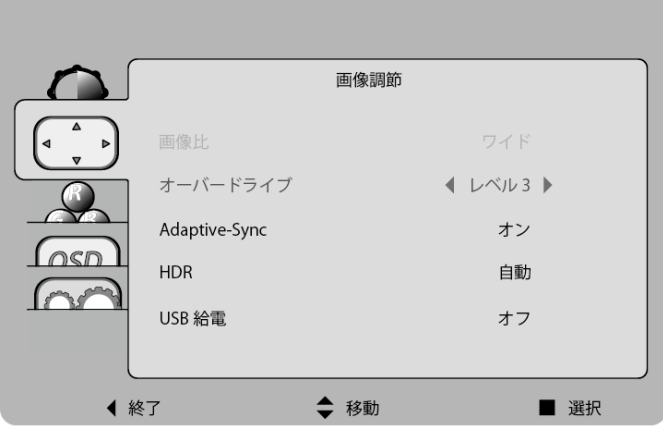

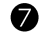

**2** ジョイスティック←を2回押して、OSDメニューを終了します。

# <span id="page-7-0"></span>2. 設定項目

#### <span id="page-7-1"></span>明るさ

画面の明るさやコントラストなどを調整できるメニューです。

※ HDR 映像入力時は自動で最適化されるため任意の設定はできません。

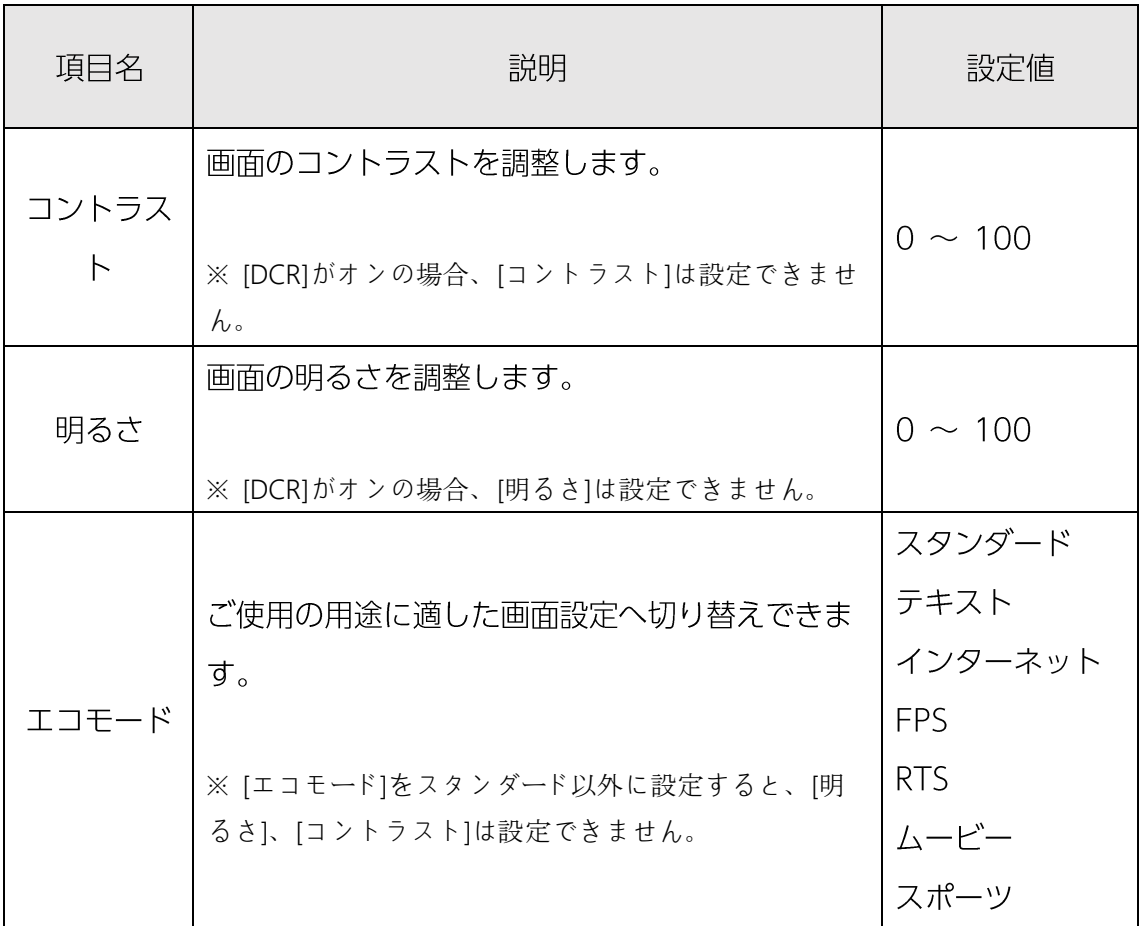

### 明るさ 続き

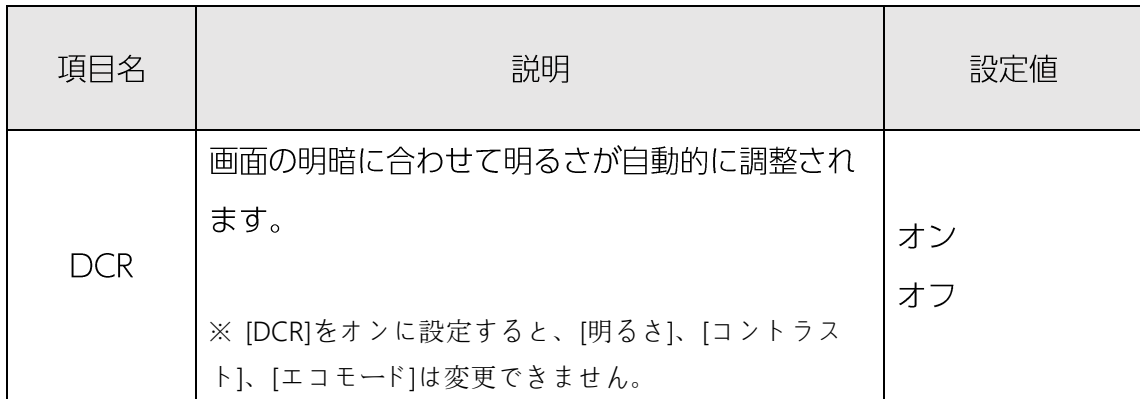

<span id="page-9-0"></span>HDR などの拡張機能設定や、アナログ入力信号の画像調節設定ができるメニューで す。

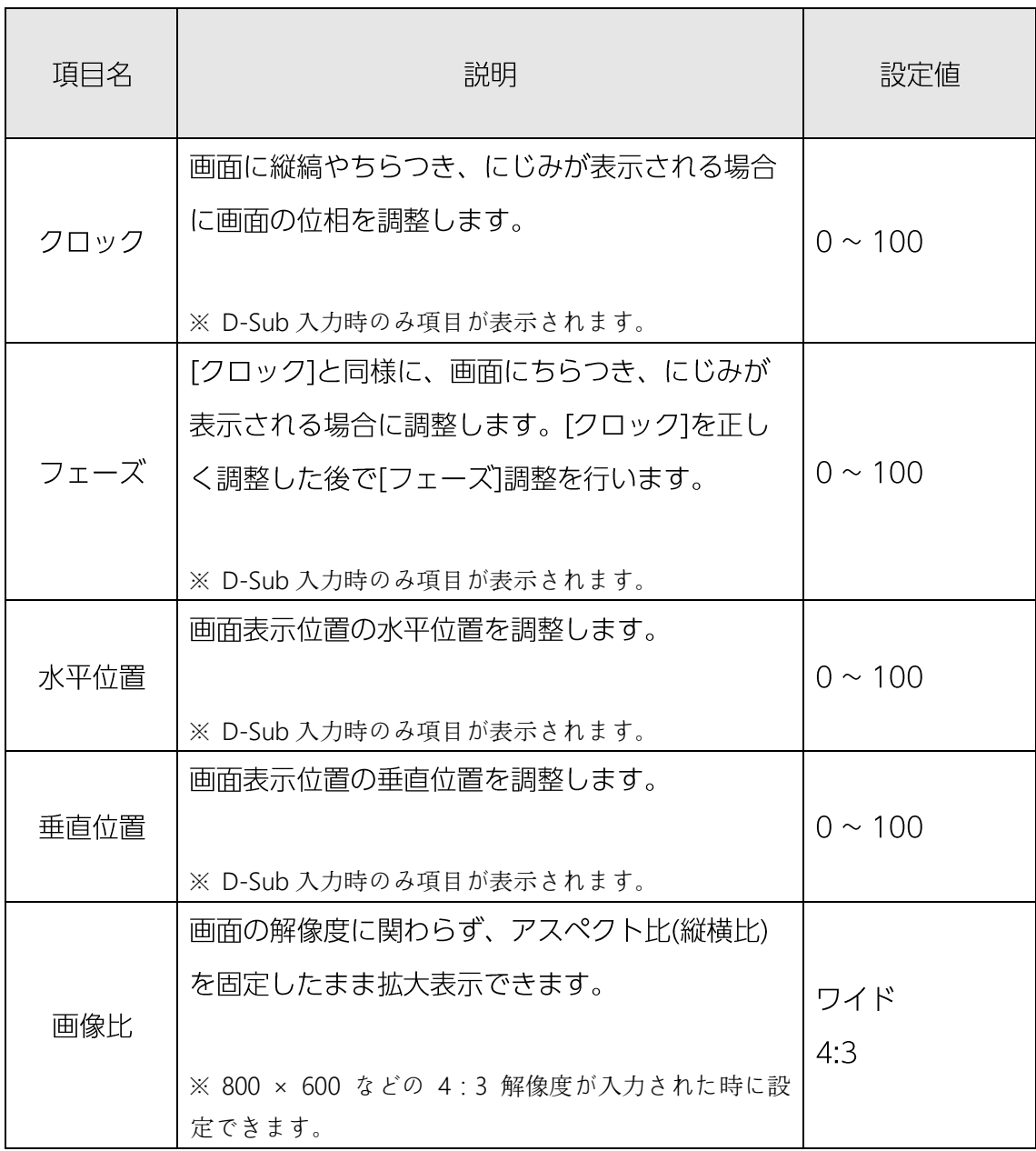

### 画像調節 続き

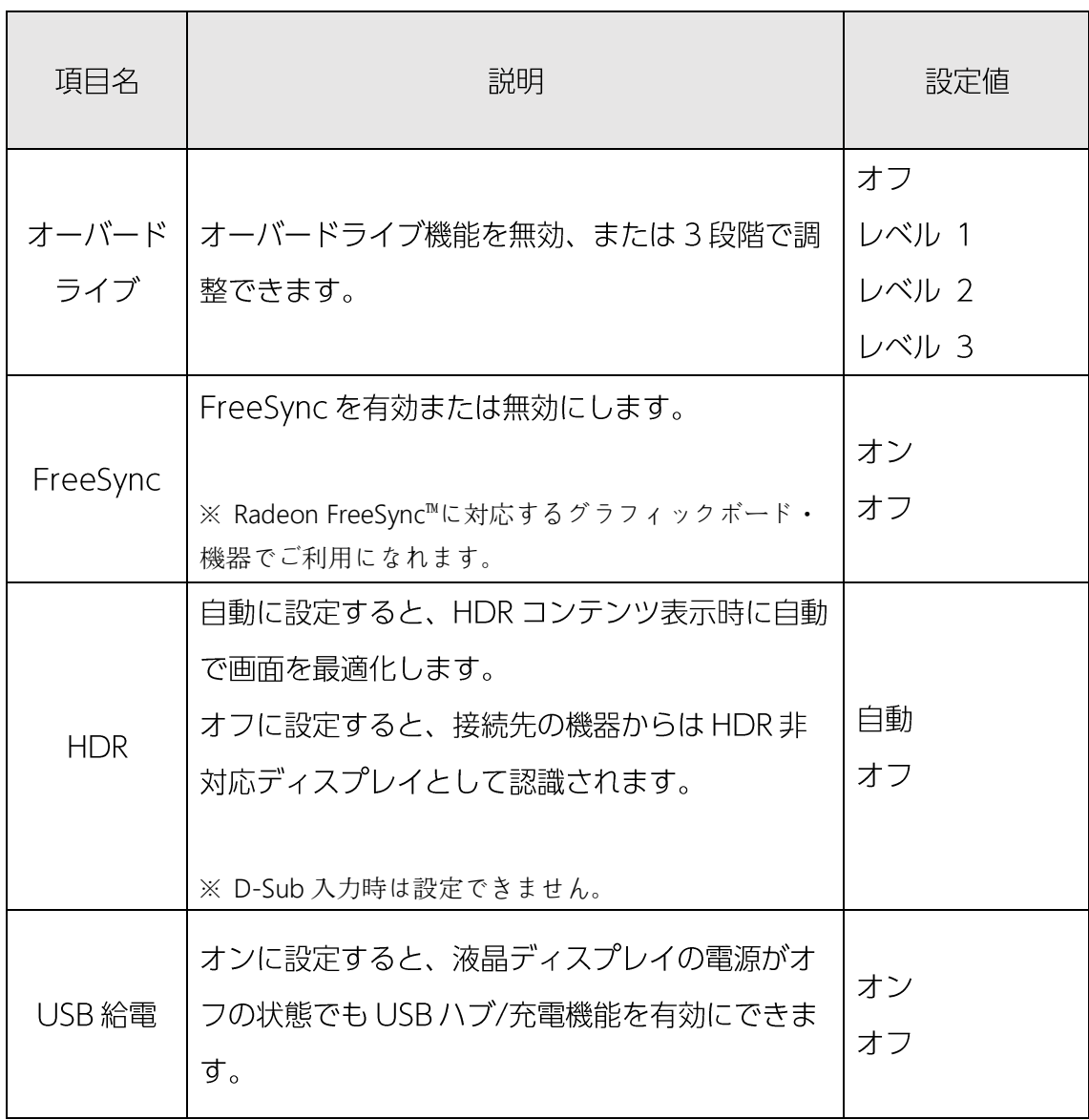

<span id="page-11-0"></span>色温度とブルーライトの調整ができるメニューです。

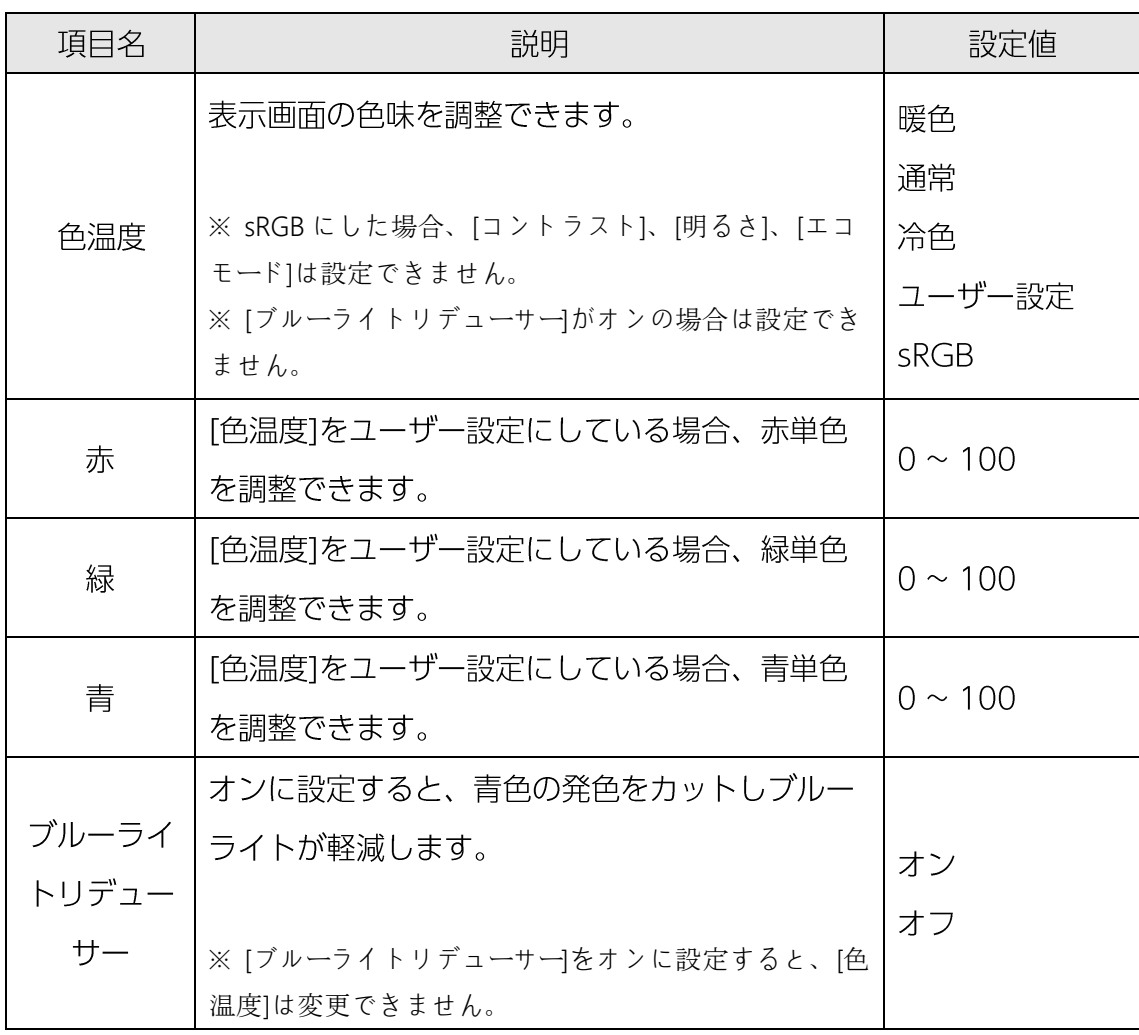

<span id="page-12-0"></span>OSD の表示設定ができるメニューです。

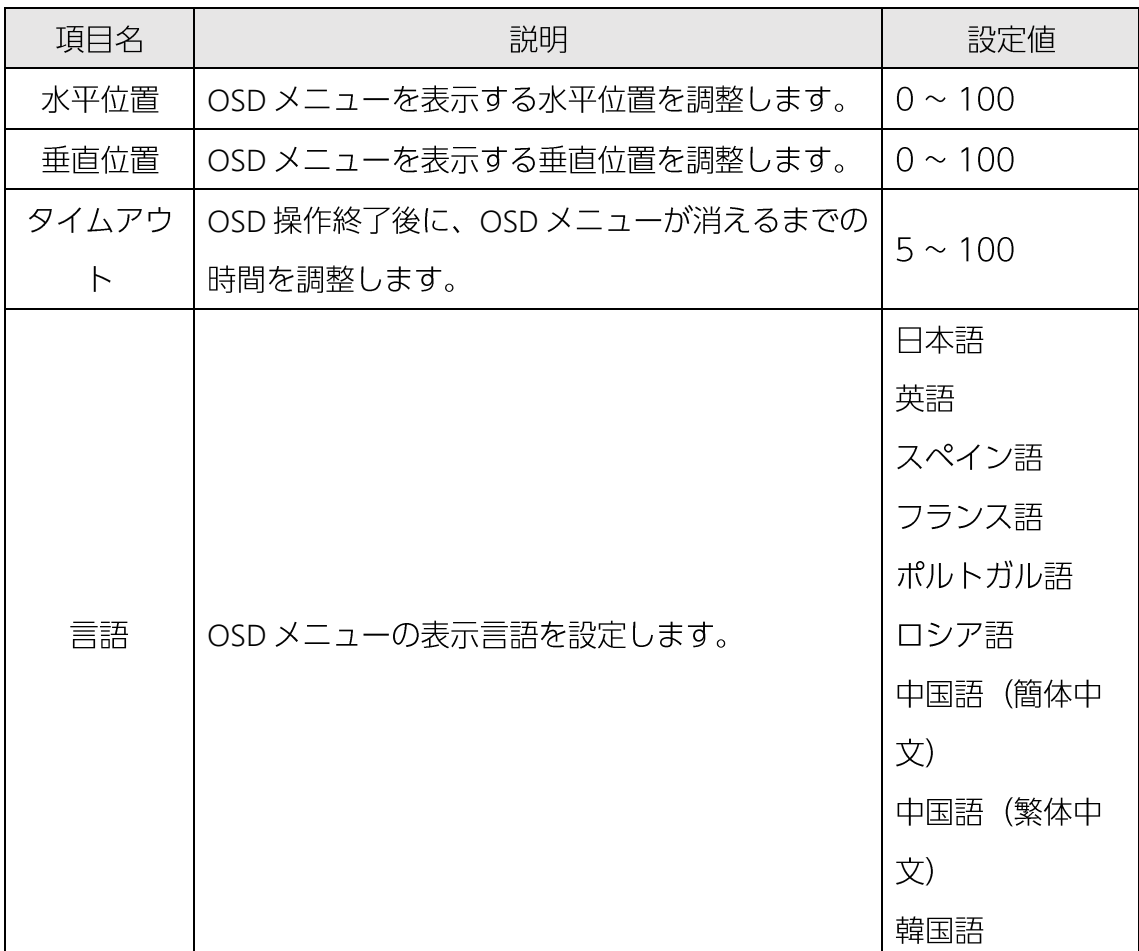

#### <span id="page-13-0"></span>その他

入力選択やリセットができるメニューです。

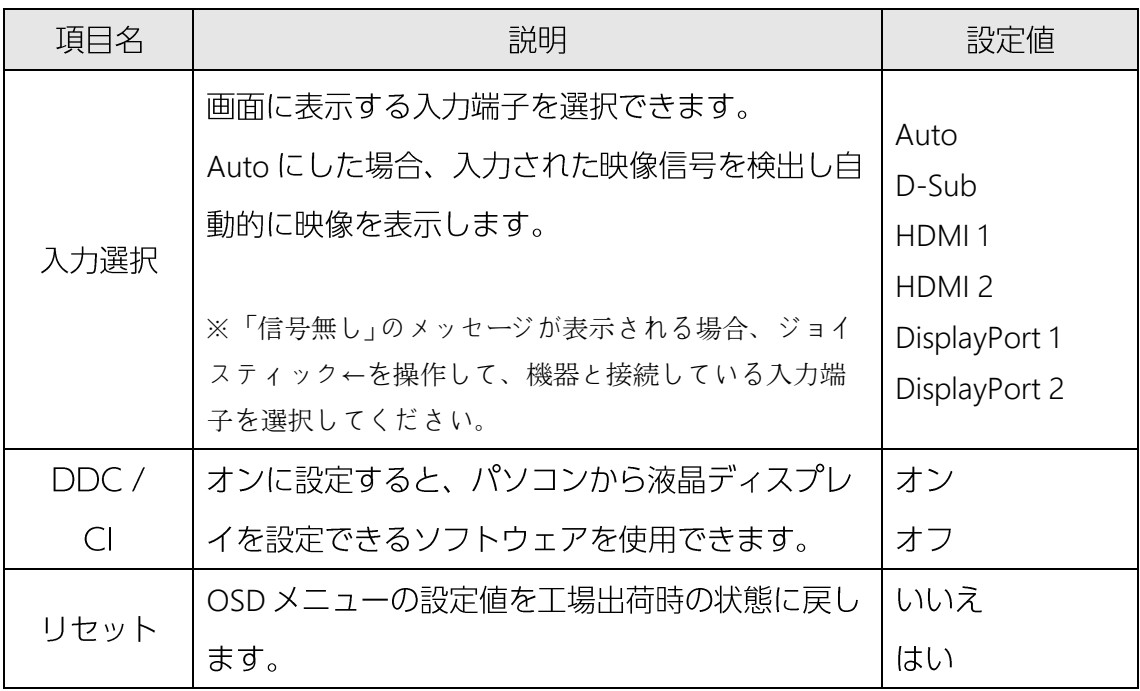

## <span id="page-14-0"></span>3. 便利なダイレクトキー機能

いくつかの設定は、OSD メニューを表示していない状態でも変更することが可能で す。

ダイレクトキーは、ジョイスティック←、→、↓で実行できます。

#### ■ ダイレクトキー操作の一覧

※ジョイスティックの矢印は液晶ディスプレイ正面から見た際の操作方向を示しています。

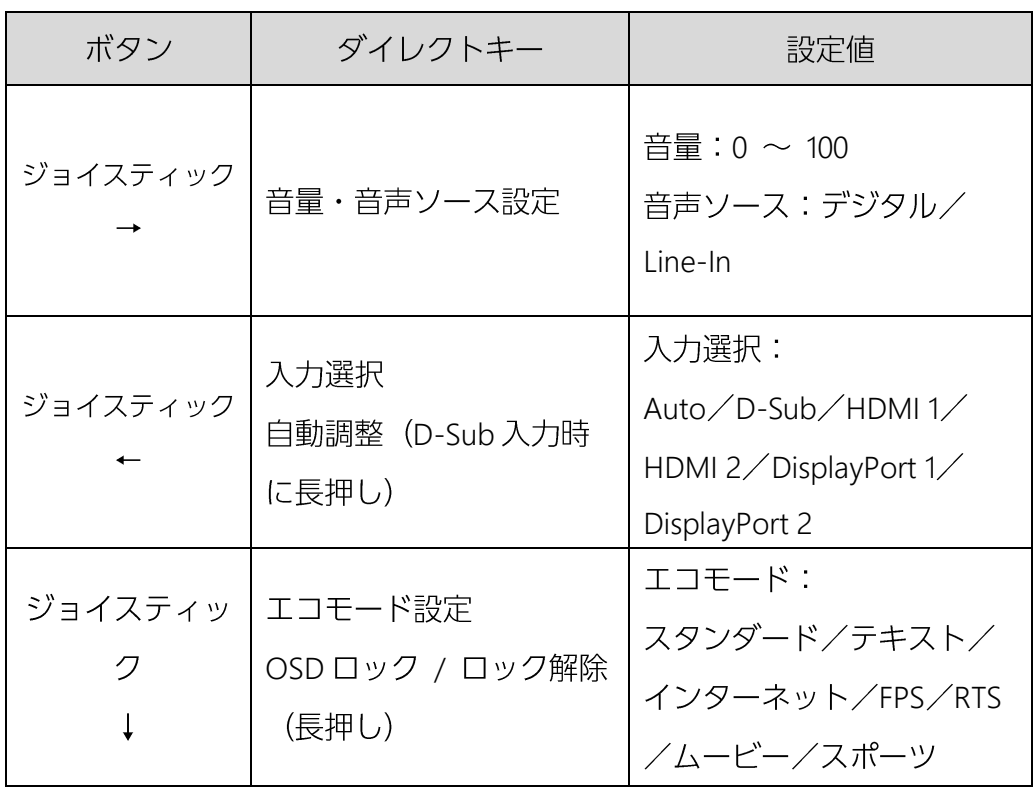

# <span id="page-15-0"></span>4. 用語集

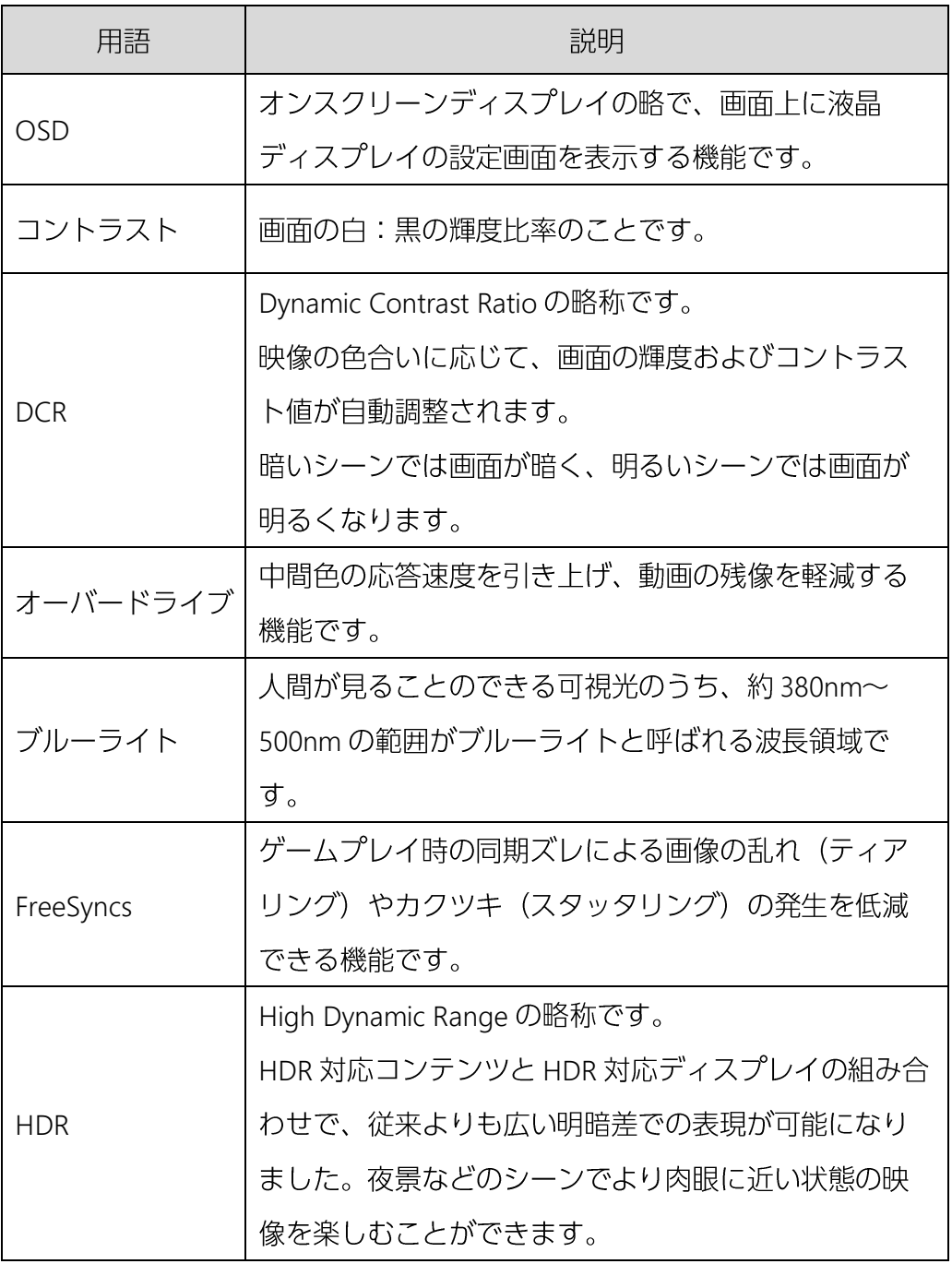

#### PRINCETON 株式会社プリンストン

本社〒 101-0032 東京都千代田区岩本町 3-9-5 K.A.I. ビル3F URL: https://www.princeton.co.jp

本機器の什様および外観は、予告なく変更することがあります。

本書の内容は予告なく変更されることがあります。

本書の著作権は株式会社プリンストンにあります。

本書の一部または全部を無断で使用、複製、転載することをお断りします。

その他、本書に記載されている会社名、製品名は各社の商標、および登録商標です。

本書ではR™は明記しておりません。

本機器の内容またはその仕様により発生した損害については、いかなる責任も負いかねます。 あらかじめご了承ください。

2019年9月初版

Copyright © 2019 Princeton Ltd.